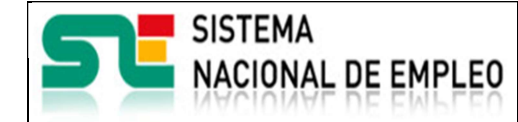

Creación o última modificación:

25/10/2017

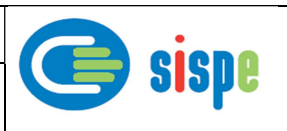

Manual de Usuario

Modificación de correo de comunicación del SPE y del **SNE** 

## Agencias de Colocación Colaboradoras de los Servicios Públicos de Empleo

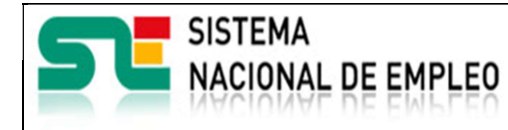

Agencias de Colocación

Creación o última modificación:

25/10/2017

Versión: I.O

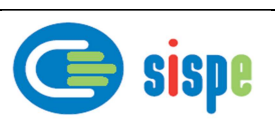

# Índice

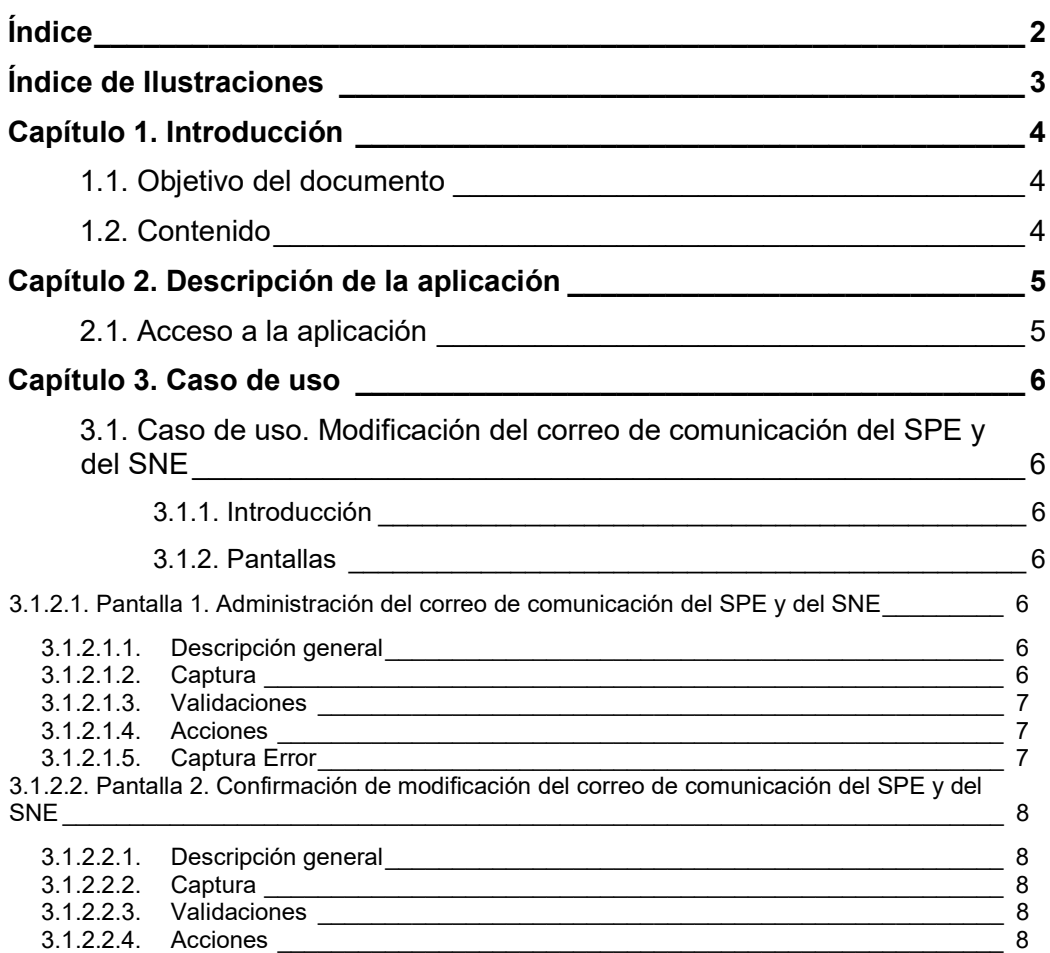

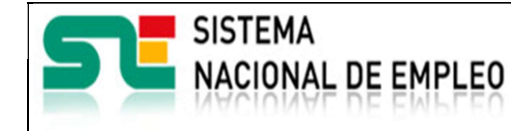

Creación o última modificación: 25/10/2017

Versión: 1.0

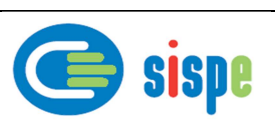

# Índice de Ilustraciones

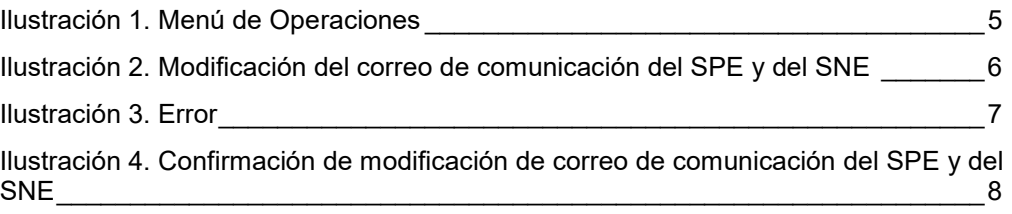

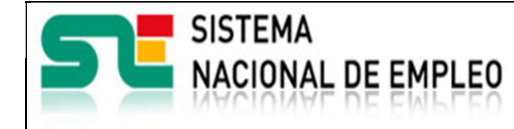

Creación o última modificación: 25/10/2017

Versión: 1.0

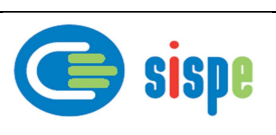

## Capítulo 1. Introducción

## 1.1. Objetivo del documento

El objetivo de este documento es el de servir de ayuda en el uso de la nueva aplicación de Agencias de colocación para la modificación en el ETC del correo de comunicación con los Servicios Públicos de Empleo y con el Sistema Nacional de Empleo.

### 1.2. Contenido

El documento se ha estructurado en los siguientes capítulos:

- Capítulo primero: introducción.
- **Capítulo segundo:** descripción de su acceso.
- **·** Capítulo tercero: descripción de este caso de uso.

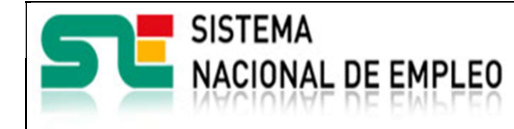

Creación o última modificación: 25/10/2017

**SISDE** 

Versión: 1.0

## Capítulo 2. Descripción de la aplicación

## 2.1. Acceso a la aplicación

Previamente se debe haber realizado la entrada por acceso con usuario y contraseña a través del mecanismo de autenticación. Para acceder a esta nueva aplicación se debe pulsar la opción:

"Administración de la dirección de correo para la comunicación del SPE y del SNE".

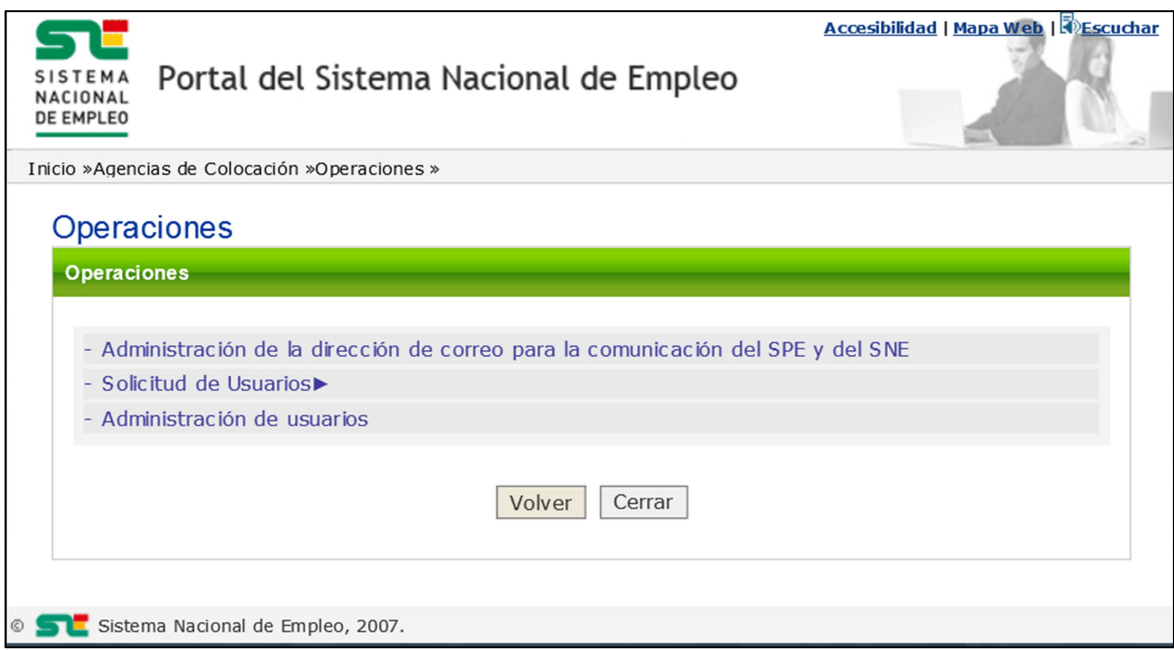

Ilustración I. Menú de Operaciones

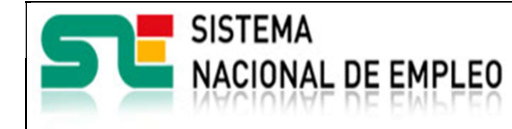

Creación o última modificación: Versión: 1.0

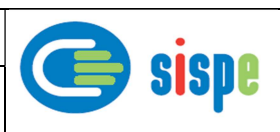

## Capítulo 3. Caso de uso

### 3.1. Caso de uso. Modificación del correo de comunicación del SPE y del SNE

25/10/2017

## 3.1.1. Introducción

Este caso de uso es el implementado en la aplicación "Administración de la dirección de correo para la comunicación del SPE y del SNE". Permite modificar, por parte del administrador de la agencia, el correo de comunicación con el Servicio Público de Empleo y con el Sistema Nacional de Empleo. Esta dirección de correo electrónica es obligatoria y deberá ser distinta a la dirección de correo público de la agencia, que está publicado y visible para la ciudadanía en la web del Sistema Nacional de Empleo.

### 3.1.2. Pantallas

#### 3.1.2.1. Pantalla 1. Administración del correo de comunicación del SPE y del SNE

#### 3.1.2.1.1. Descripción general

En esta pantalla se le solicitará al usuario la nueva dirección de correo electrónico y se pedirá repetir el mismo para su confirmación.

#### 3.1.2.1.2. Captura

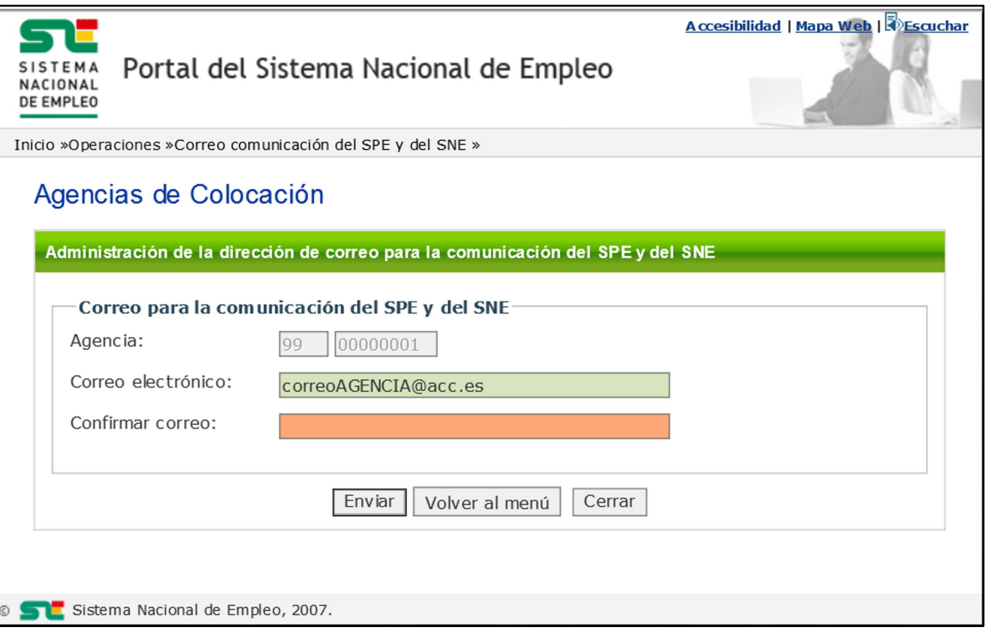

Ilustración 2. Modificación del correo de comunicación del SPE y del SNE

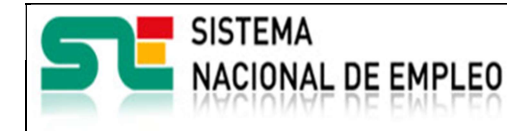

Creación o última modificación:

25/10/2017

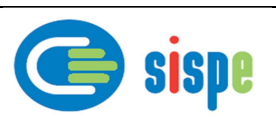

#### 3.1.2.1.3. Validaciones

- Se debe rellenar el campo 'Dirección de correo' y "Repetir correo".
- Los dos correos informados deben tener formato correcto.
- Los dos correos informados deben ser iguales.
- El nuevo correo debe ser diferente del correo público de la agencia y que está visible y publicado en el detalle de la agencia disponible en la página web del Sistema Nacional de Empleo.

#### 3.1.2.1.4. Acciones

Una vez rellenados todos los datos obligatorios se podrán realizar las siguientes acciones:

- Pulsar el botón "Enviar", que validará la información, si es correcta grabará el nuevo correo en la base de datos y se irá a la ventana de confirmación, si hay error se recargará la página mostrando el mismo.
- Pulsar el botón "Volver al menú", que retornará al menú anterior.
- Pulsar el botón "Cerrar", que cierra la ventana.

#### 3.1.2.1.5. Captura Error

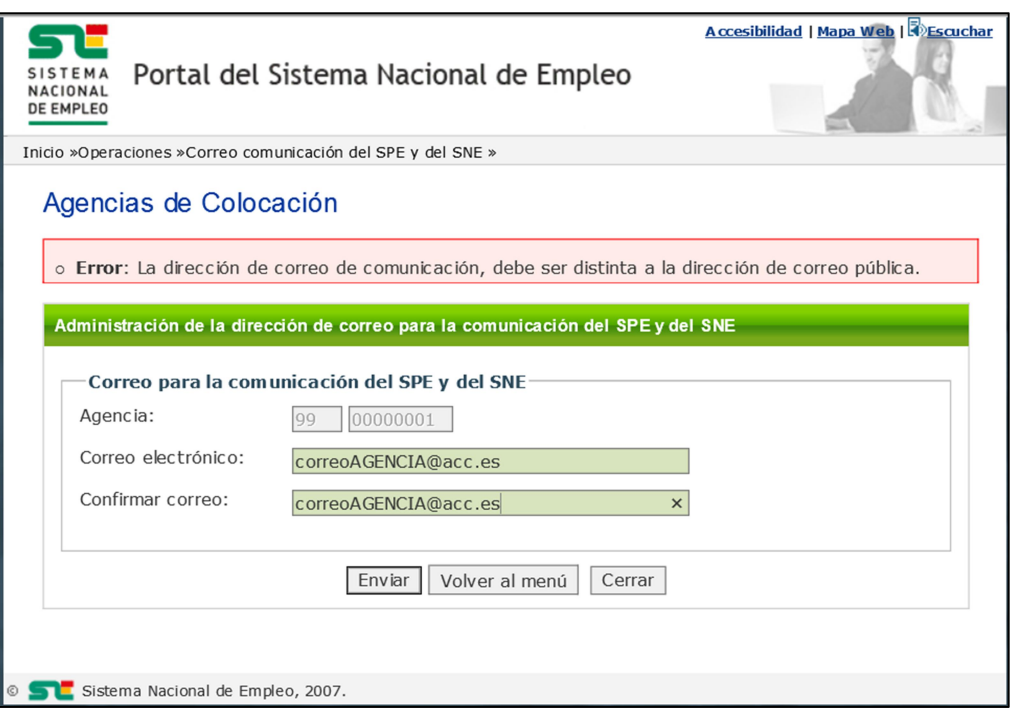

Ilustración 3. Error

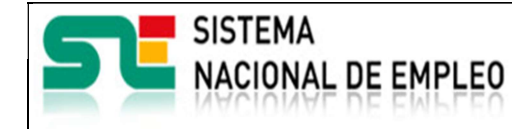

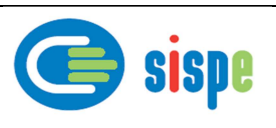

### 3.1.2.2. Pantalla 2. Confirmación de modificación del correo de comunicación del SPE y del SNE

Creación o última modificación:

25/10/2017

#### 3.1.2.2.1. Descripción general

En esta ventana se mostrará la confirmación de la modificación del correo de comunicación de la agencia con el SPE.

Los datos introducidos se graban en la base de datos y se muestra esta pantalla.

#### 3.1.2.2.2. Captura

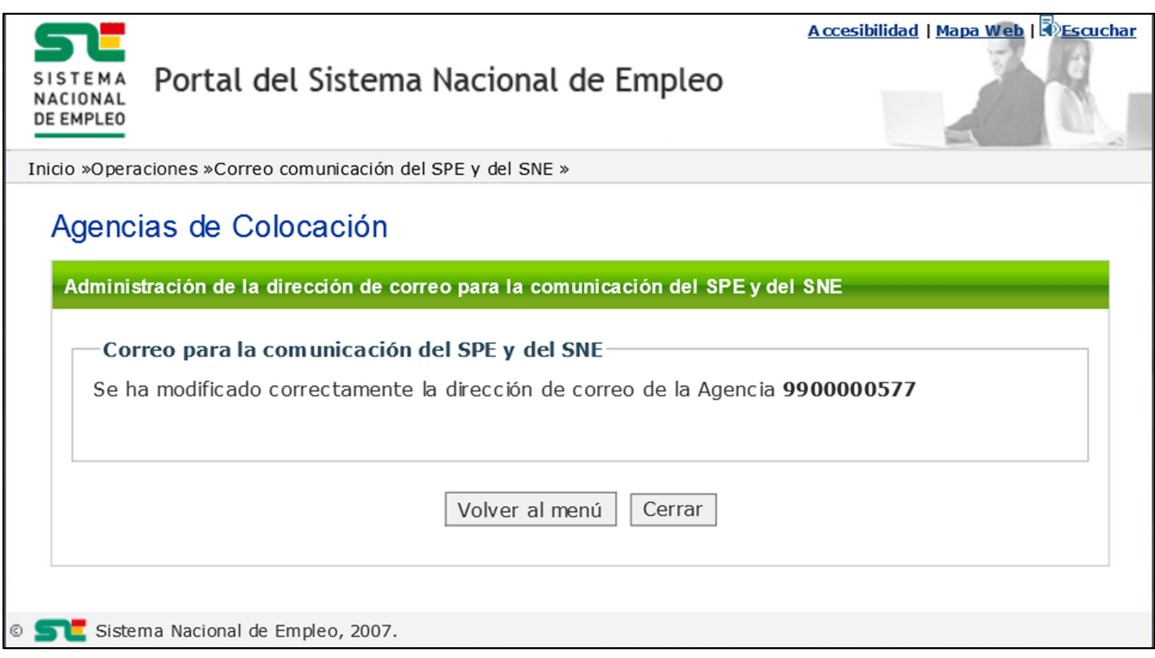

Ilustración 4. Confirmación de modificación de correo de comunicación del SPE y del SNE

#### 3.1.2.2.3. Validaciones

- Ninguna.

#### 3.1.2.2.4. Acciones

Se podrán realizar las siguientes acciones:

- Pulsar el botón "Cerrar", que cierra la ventana.
- Pulsar el botón "Volver al menú" para regresar a la pantalla del menú de operaciones.